## **コール機能 Web お問い合わせ用プログラムのインストール**

## **Firefox を使用する場合**

1.ブラウザから CALL 機能のお問い合わせ画面を表示して項目を選択します。

お問い合わせ画面がない場合は、Web お問い合わせ用 URL をブラウザのアドレス欄に貼り付けて、キーボード の「Enter」キーを押して下さい。

既 に Web 会議システムの会議室に入室したことがある場合は、すぐに№11 の「呼出中です…」画面が表示さ れます。

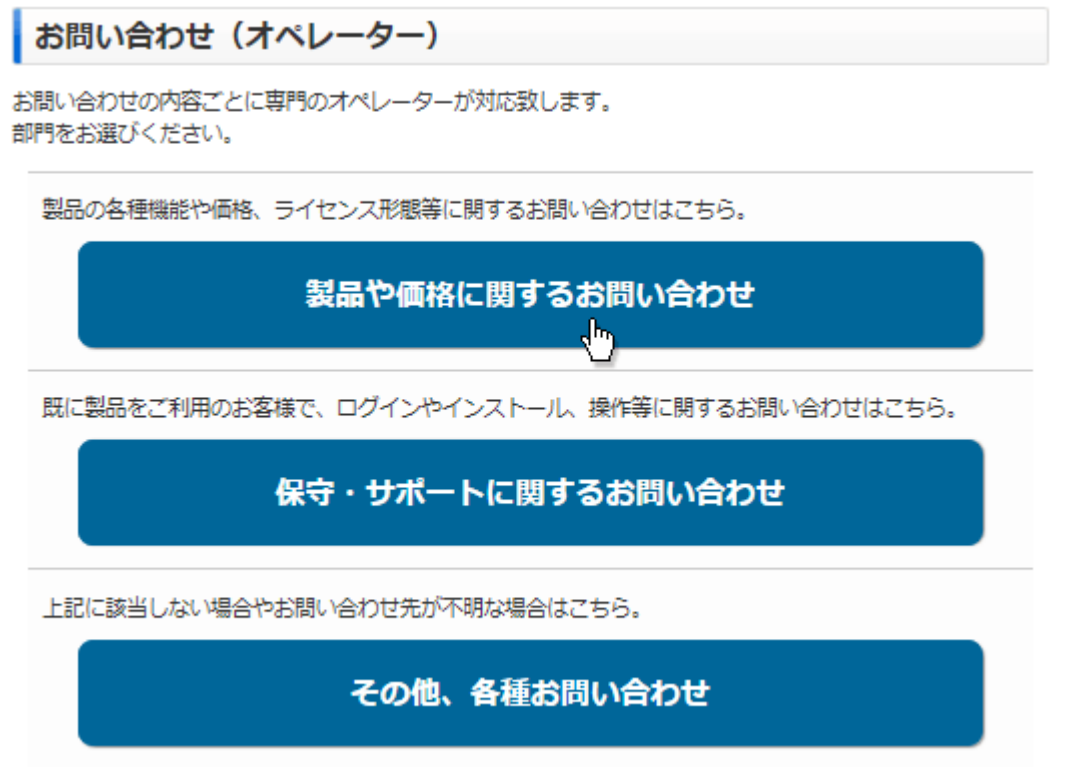

※お問い合わせ画面はサンプルです。

2.画面が変わりますので「プラグインのインストーラをダウンロード」をクリックして下さい。

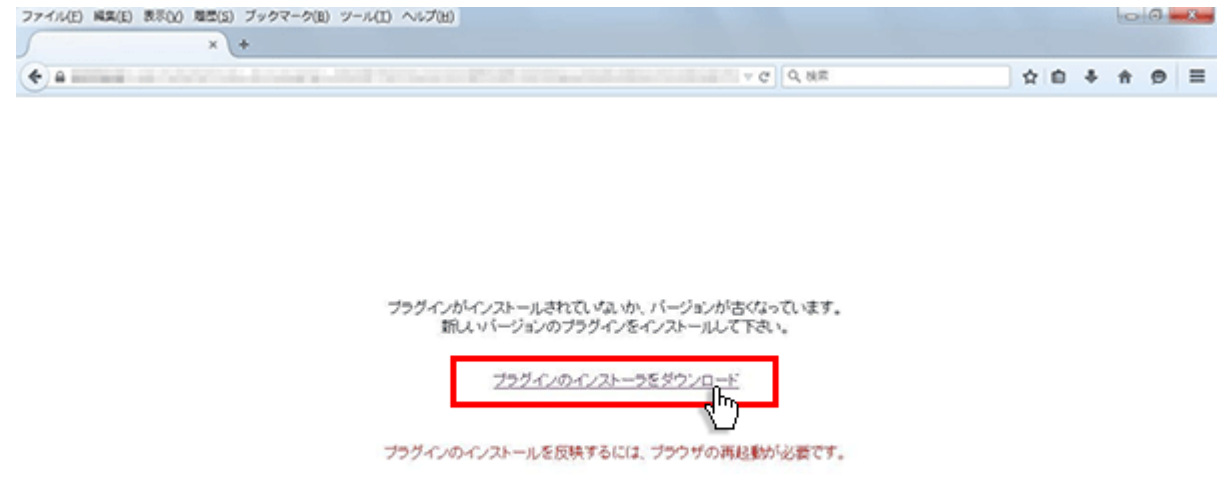

3.入室用プラグインを開くメッセージが表示されますので「ファイルを保存」ボタンをクリックして下さい。

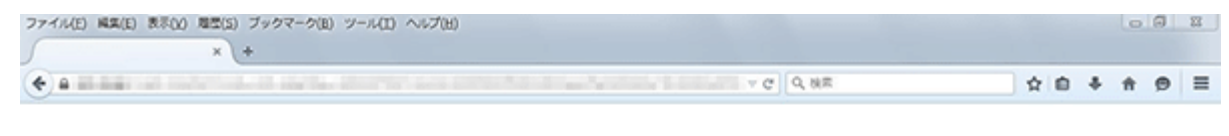

ブラグインがインストールされていすみか、パージョンが古くなっています。<br>新しいパージョンのブラグインをインストールして下さい。 Downloader4Installenere を聞く **Service** 次のファイルを聞こうとしています

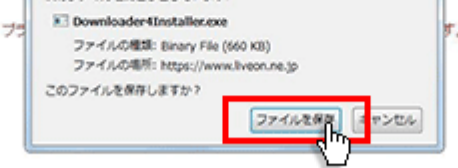

4.保存が終了しましたらブラウザの右上の矢印をクリックして下さい。

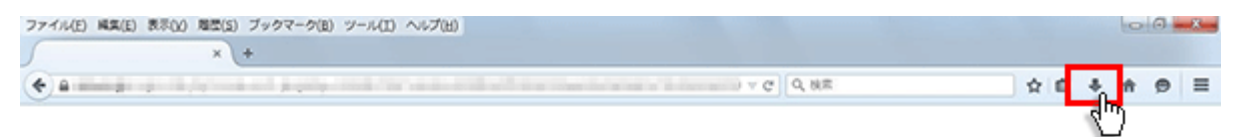

プラグインがインストールされていないか、バージョンが古くなっています。<br>- 新しい「ージョンのブラグインをインストールして下さい。

プラグインのインストーラをダウンロード

ブラグインのインストールを反映するには、ブラウザの再起動が必要です。

5.プラグインのファイル名が表示されますのでクリックして下さい。

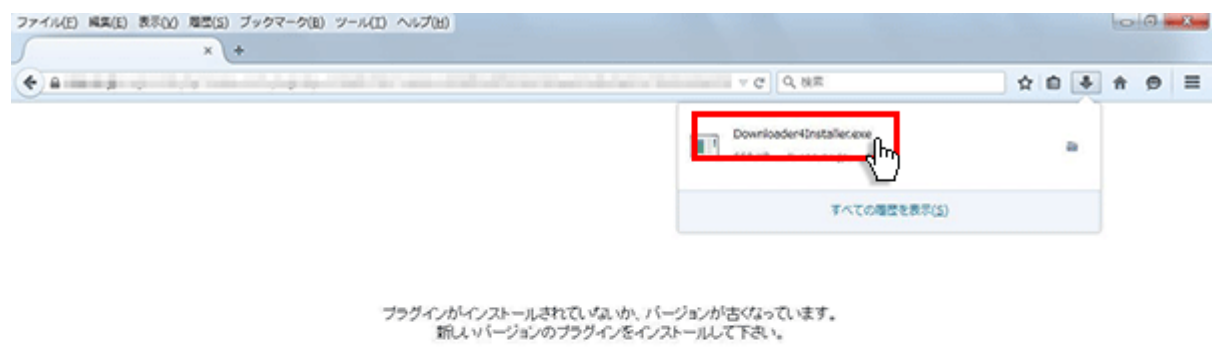

プラグインのインストーラをダウンロード

ブラグインのインストールを反映するには、ブラウザの再起動が必要です。

6.「セキュリティの警告」が表示されますので、「実行」ボタンをクリックして下さい。

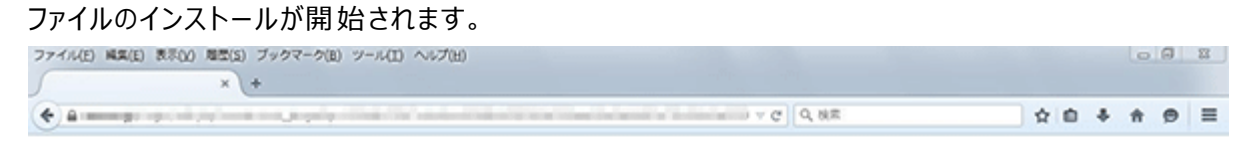

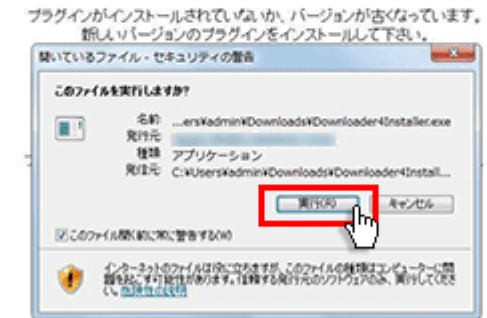

7.ファイルのインストールが終了したら「Close」ボタンをクリックして下さい。

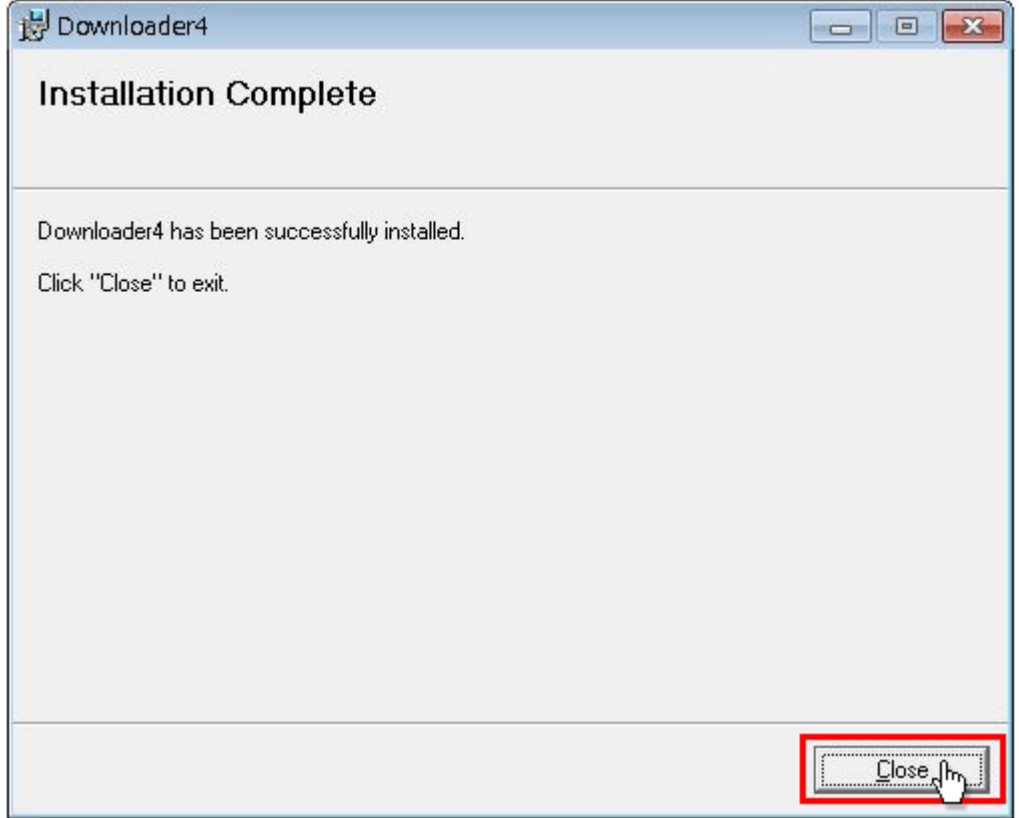

8.インストールしたファイルを有効にする為にブラウザを一旦終了して下さい。

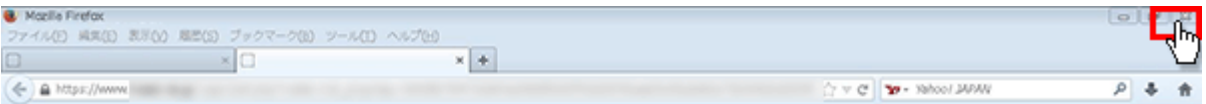

ブラグインがインストールされていないか、バージョンが古くなっています。<br>・ 新しい バージョンのブラグインをインストールして下さい。

プラグインのインストーラをダウンロード

ブラグインのインストールを反映するには、ブラウザの再起動が必要です。

9.再度ブラウザを起動して、CALL 機能のお問い合わせ画面を表示して項目を選択するか、お問い合わせ画面が ない場合は Web お問い合わせ用 URL をブラウザのアドレス欄に貼り付けて下さい。

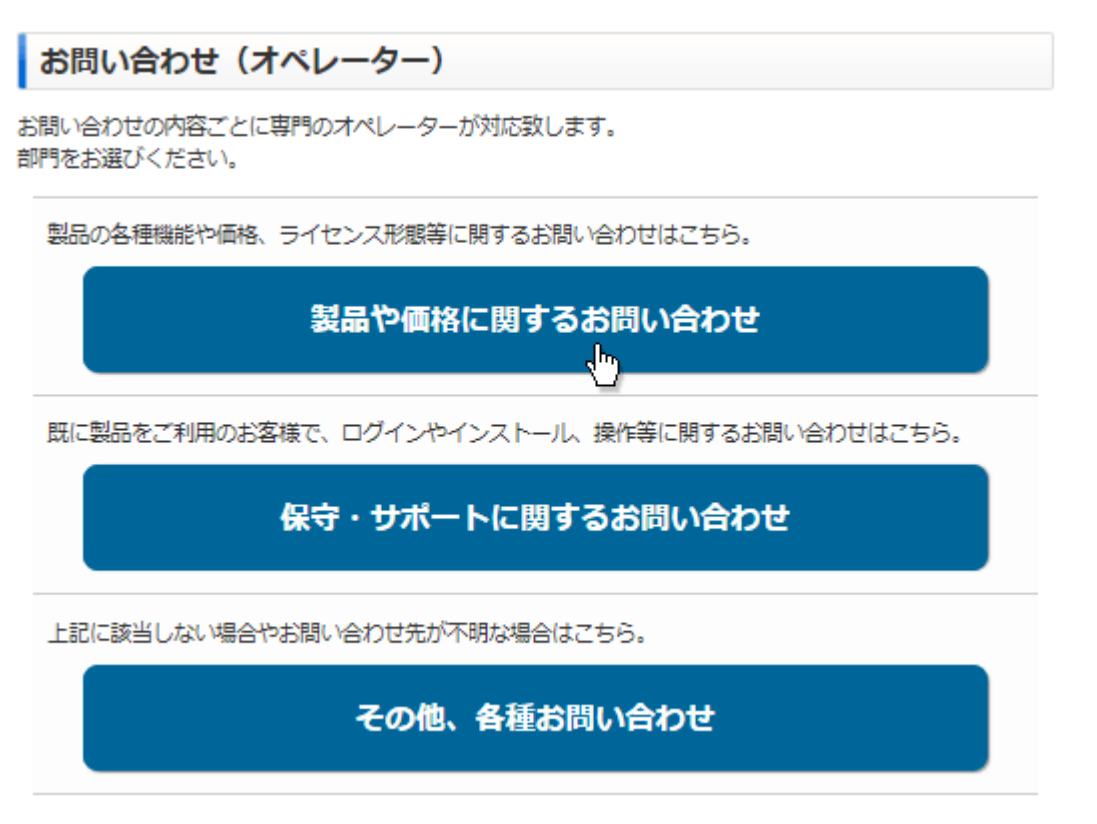

※お問い合わせ画面はサンプルです。

10.上部に「Downloader4 の実行を許可しますか?」と表示されますので、「許可」ボタンをクリックしてください。

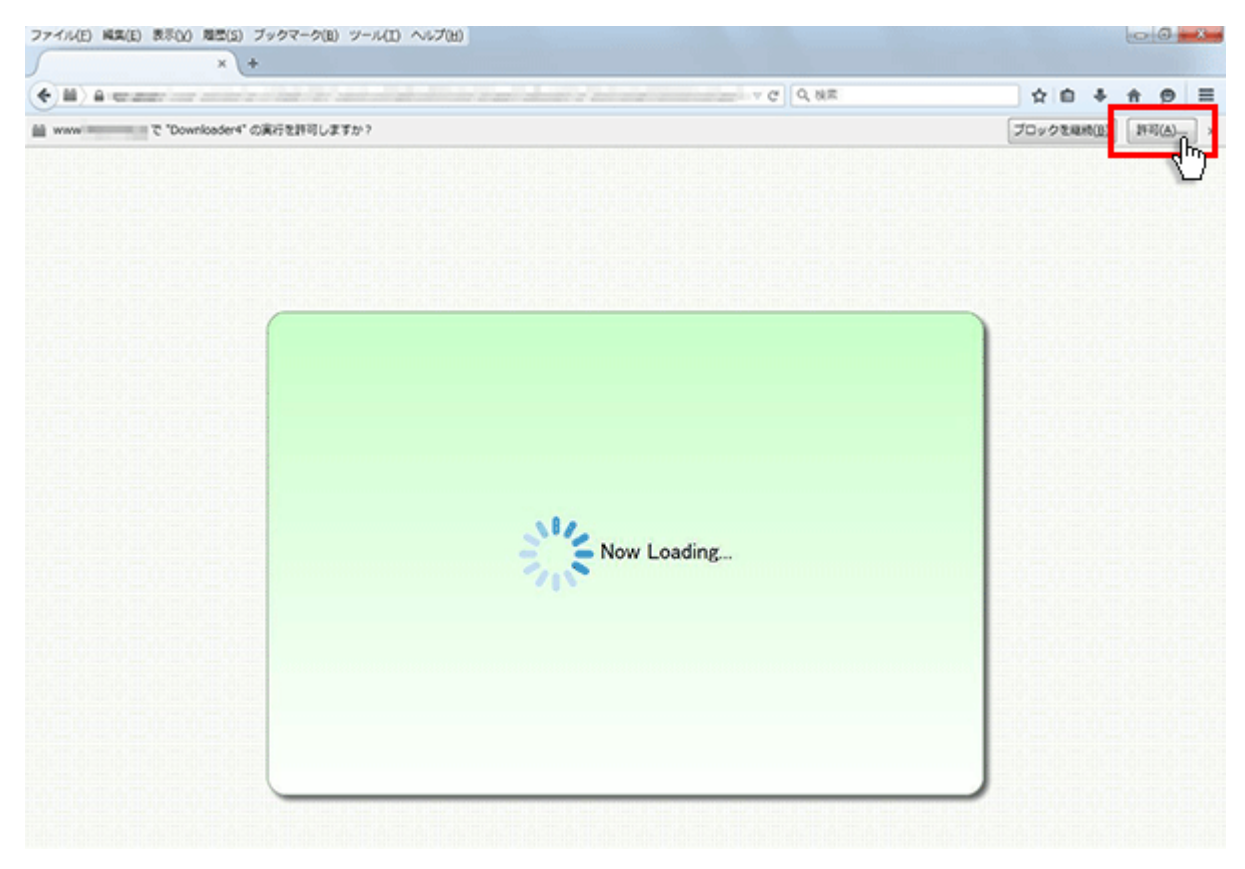

11.完了するとオペレーターを呼出す画面が表示され、オペレーターが応答すると通話画面が表示されます。

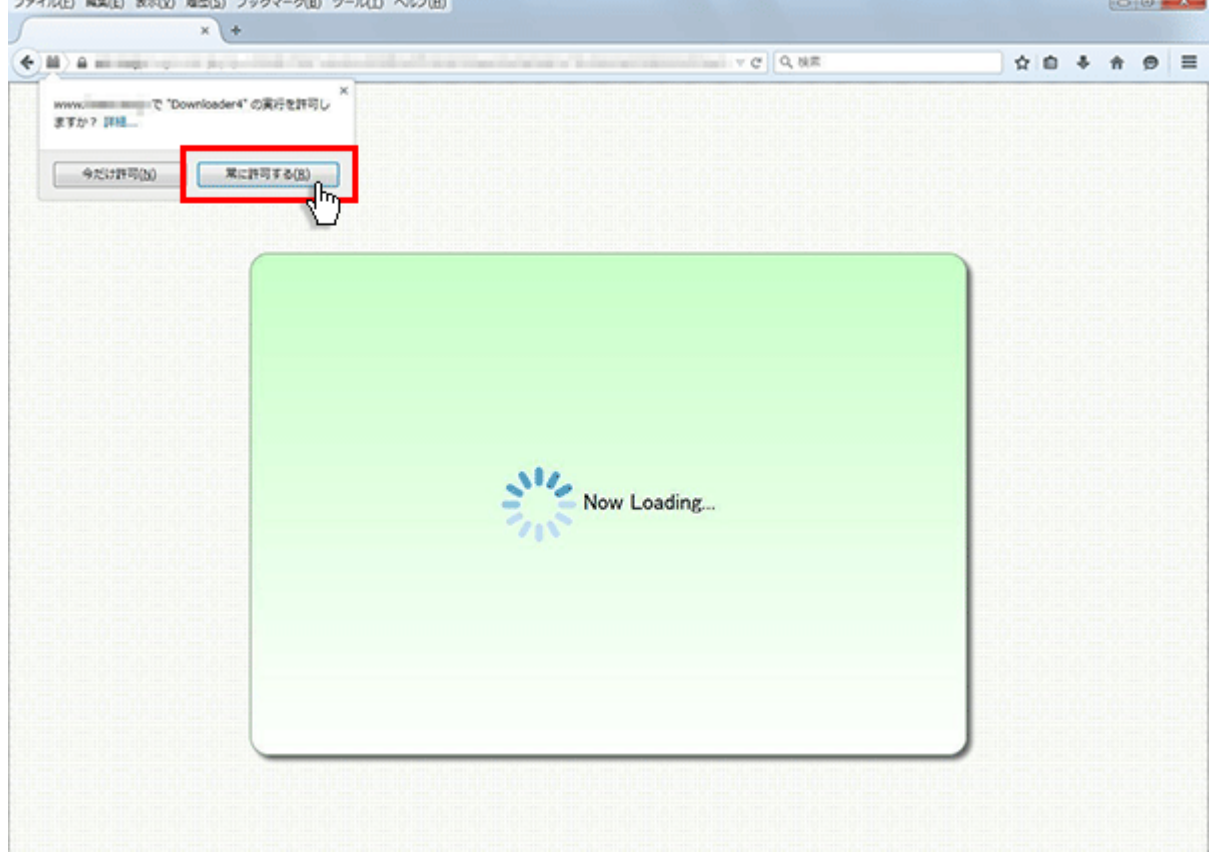

12.プログラムのダウンロードが開始されます。

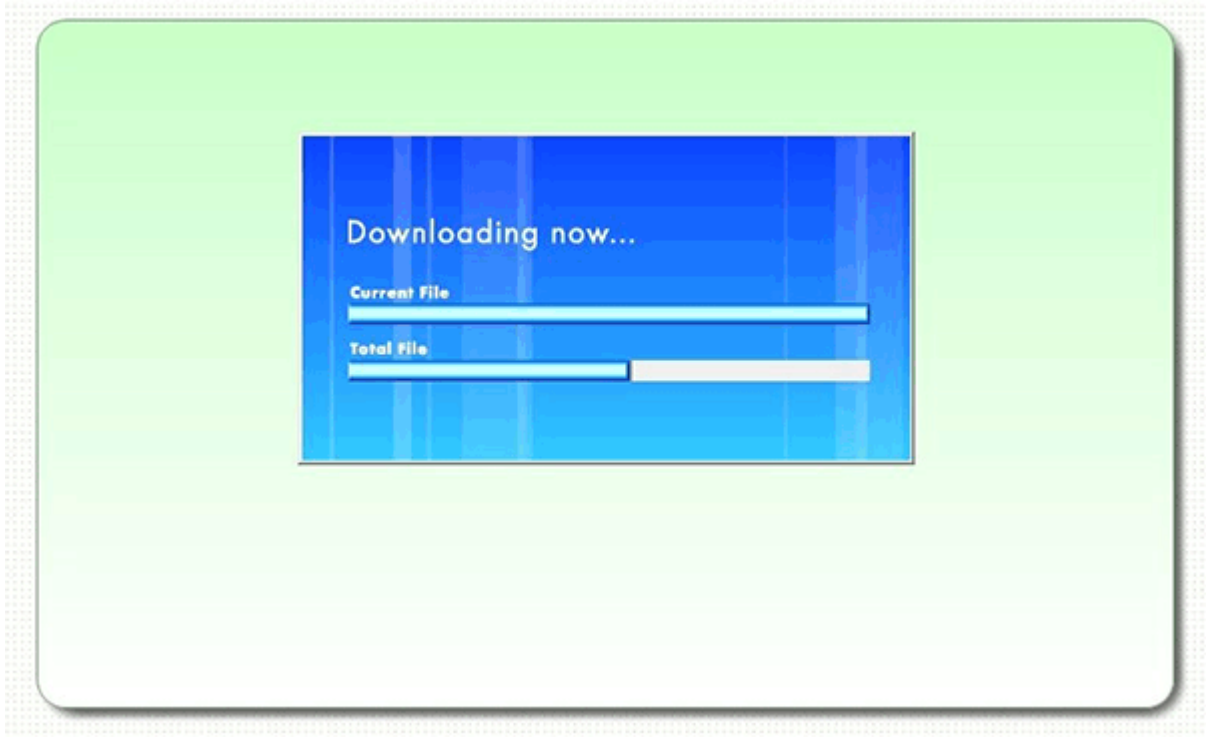

13.完了するとオペレーターを呼出す画面が表示され、オペレーターが応答すると通話画面が表示されます。

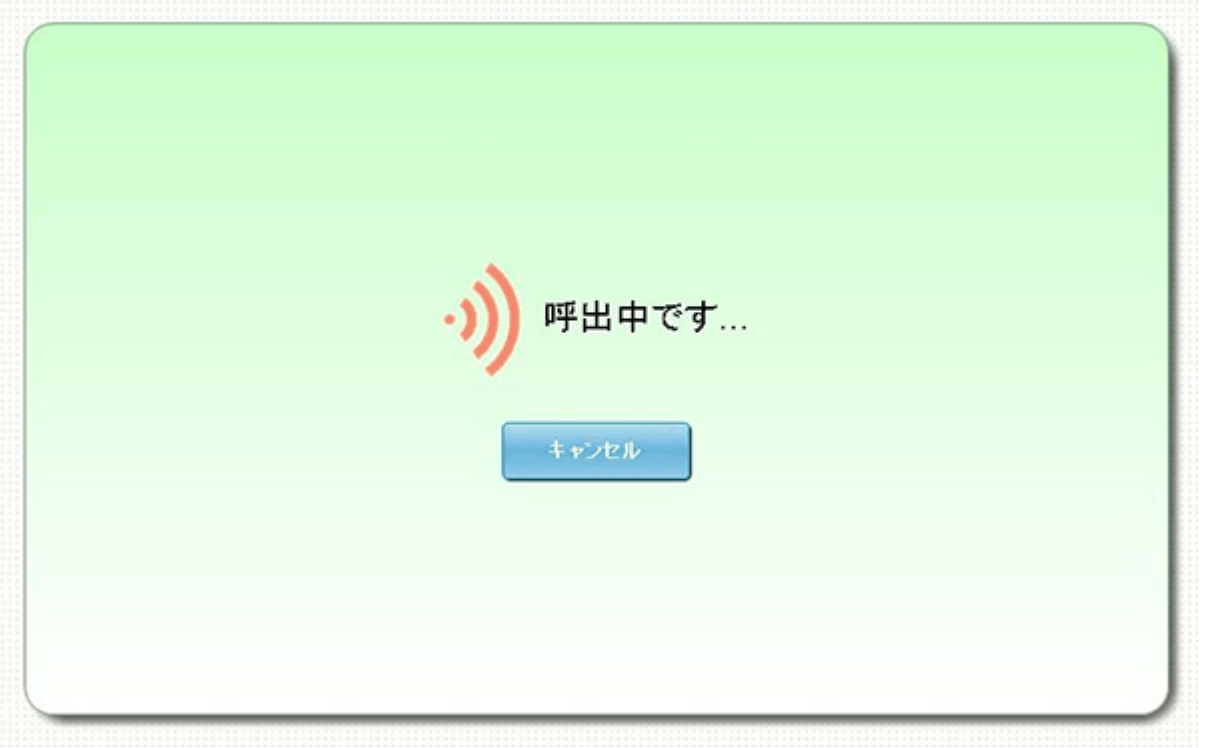